Guida per il nuovo

Servizio Prenotazione Online

## del **U.O. Edilizia Privata** del Comune di Pesaro

1. Accesso dalla Homepage del sito web del Comune di Pesaro:<http://www.comune.pesaro.pu.it/>

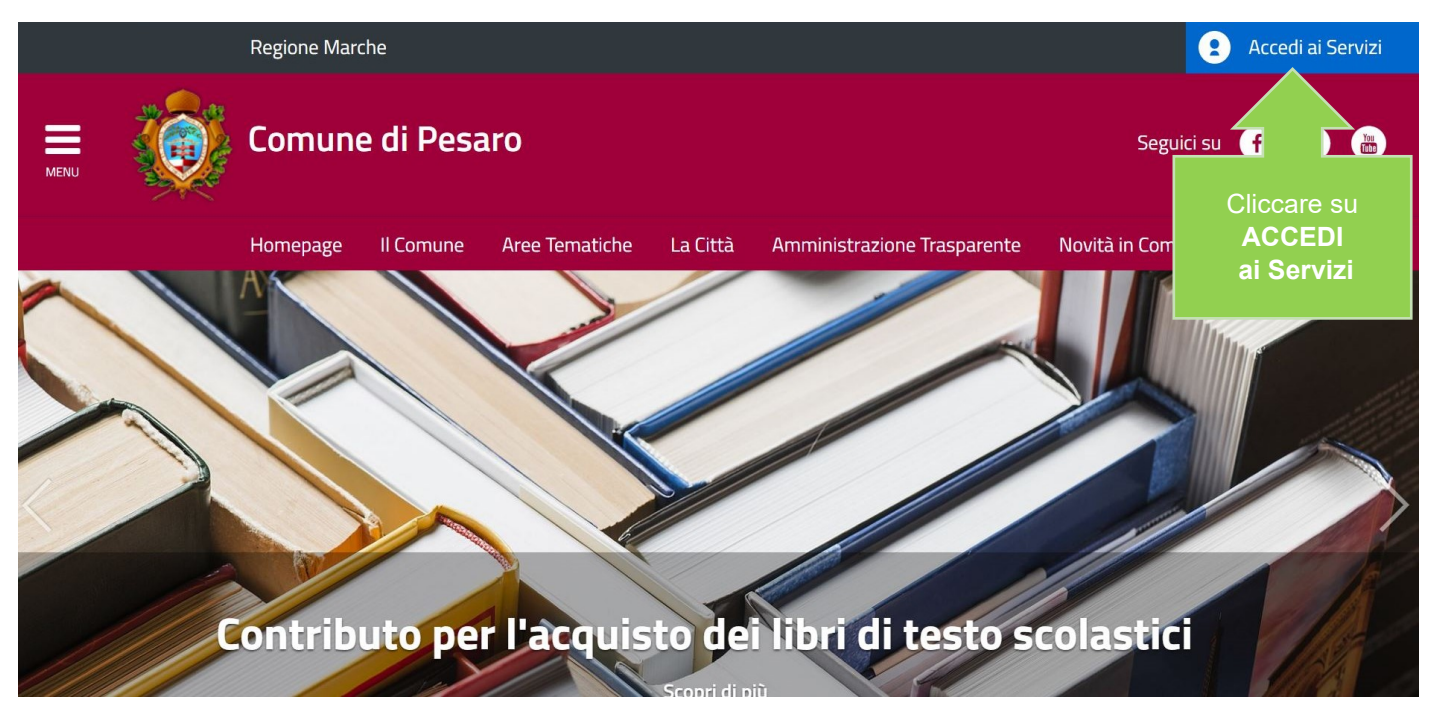

## 2. Andare ai Servizio Prenotazione Online di **Edilizia Privata**

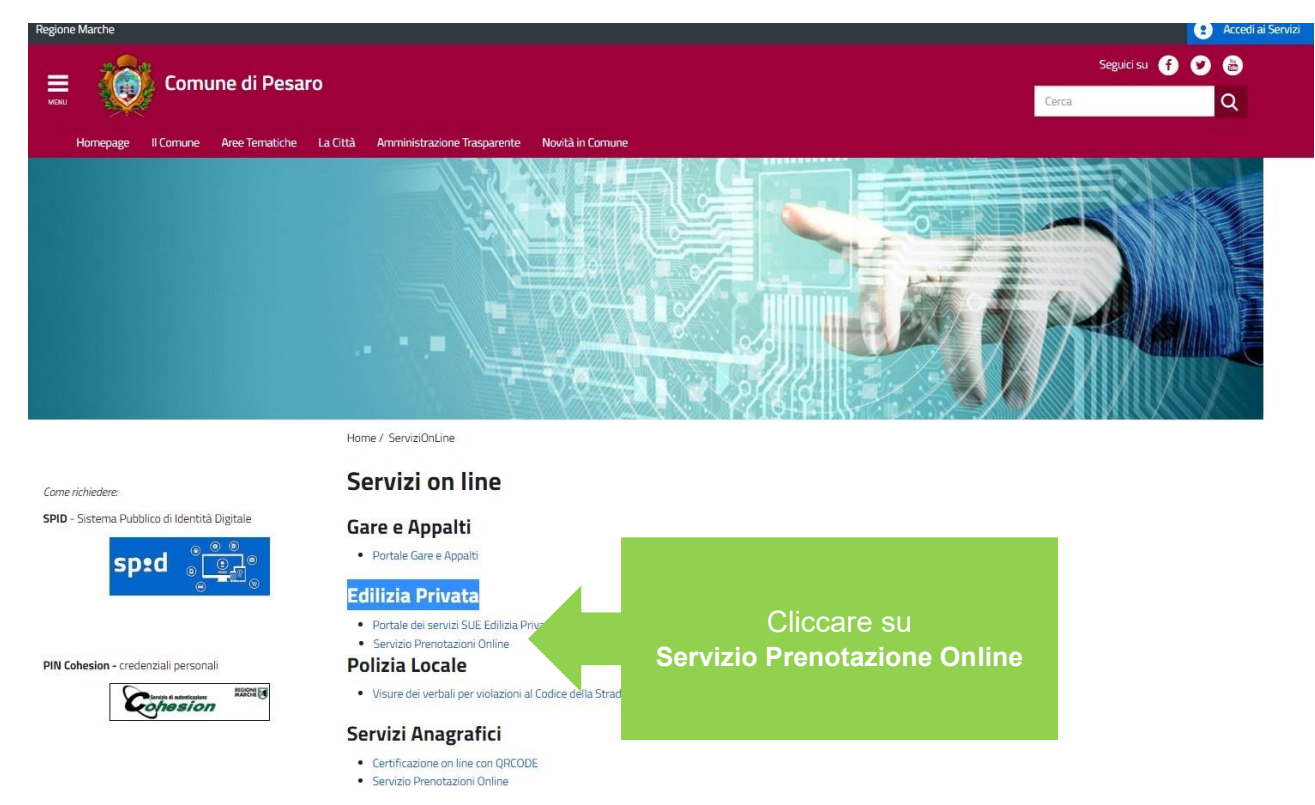

3. Accedere al Servizio di prenotazione registrandosi oppure utilizzando i metodi di identificazioni previsti per legge (SPID, CNS ecc.)

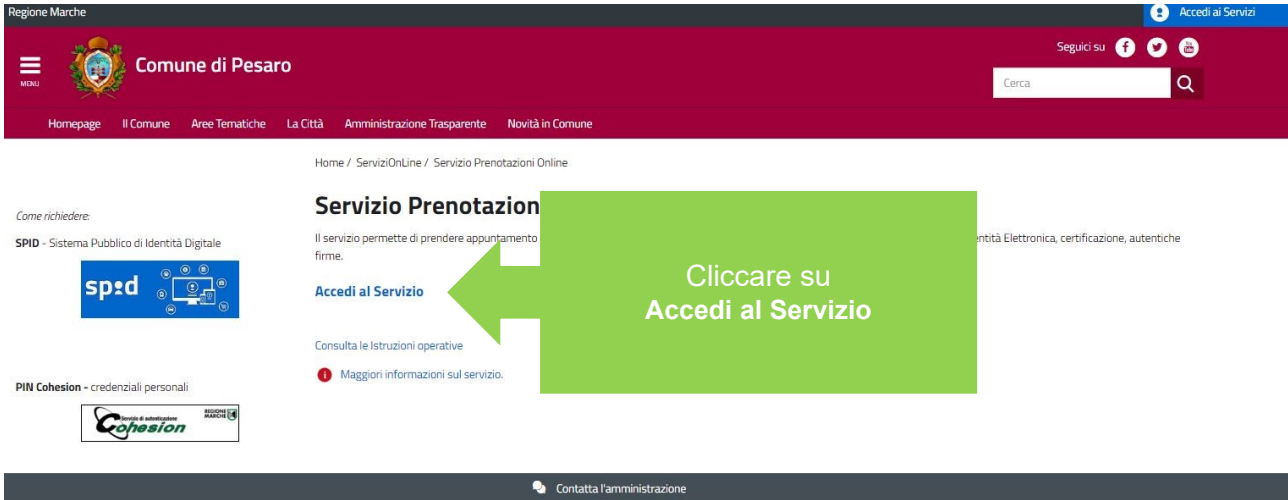

4. Vengono elencati le procedure di accesso attraverso le più comuni sistemi di identificazione. Occorre sceglierne uno oppure cliccare su Registrazione nuovo utente

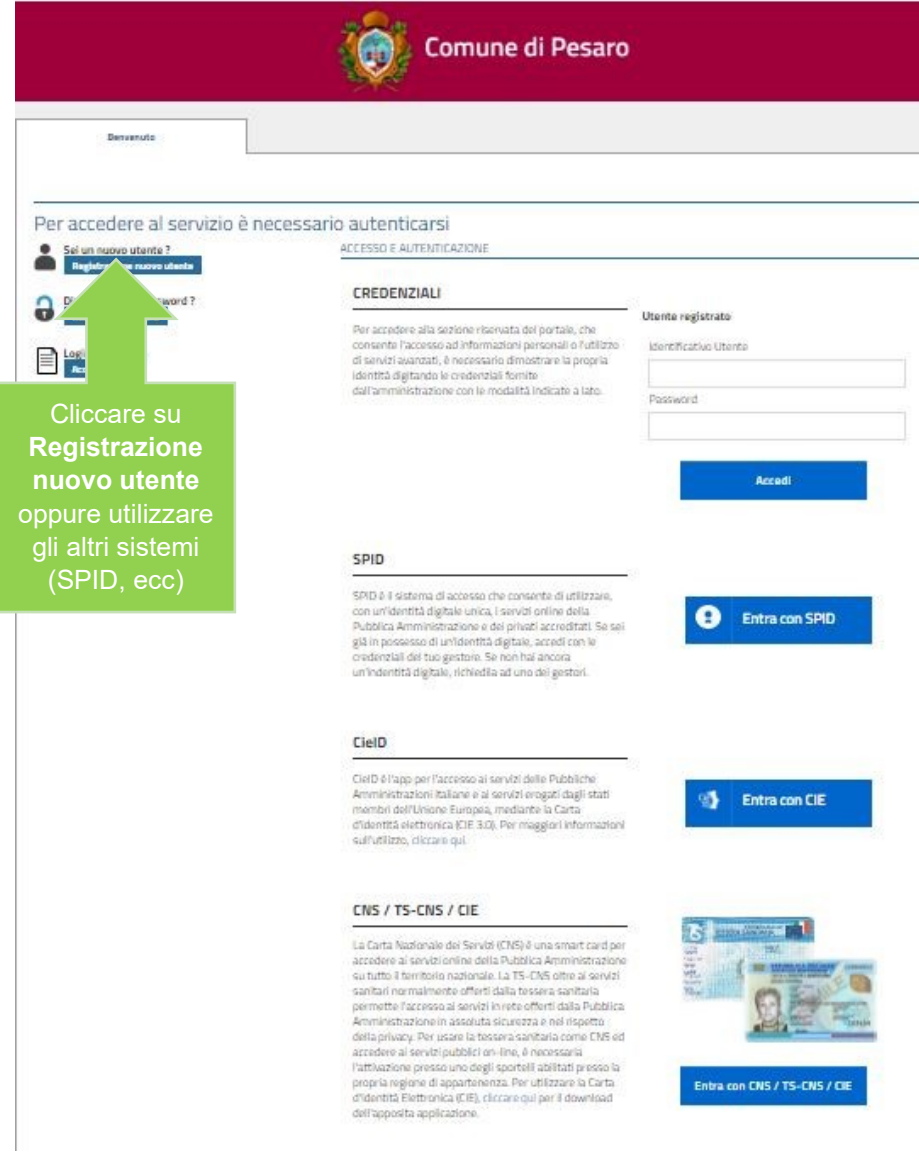

5. A questo punto si accede al servizio prenotazione ed occorre

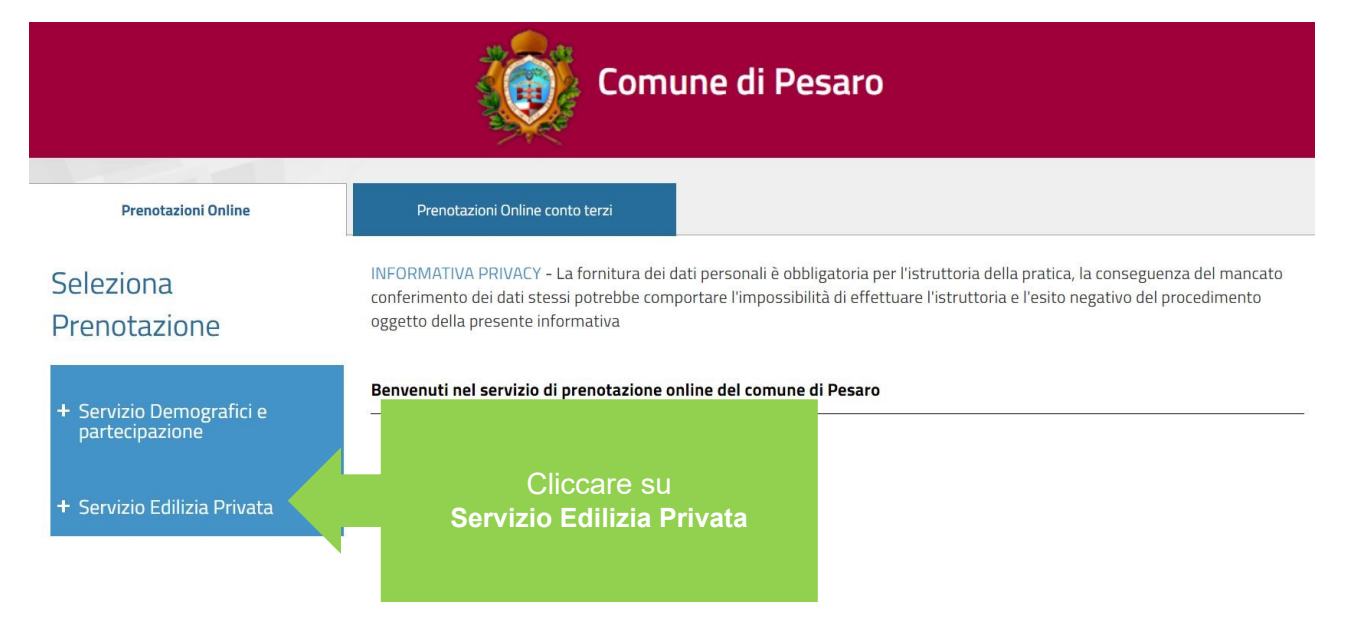

6. Ora occorre scegliere il Tecnico istruttore con il quale si intende prendere appuntamento oppure Visura Condono per la consultazione in sede delle pratiche edilizie dei Condoni '85, '94, 2003

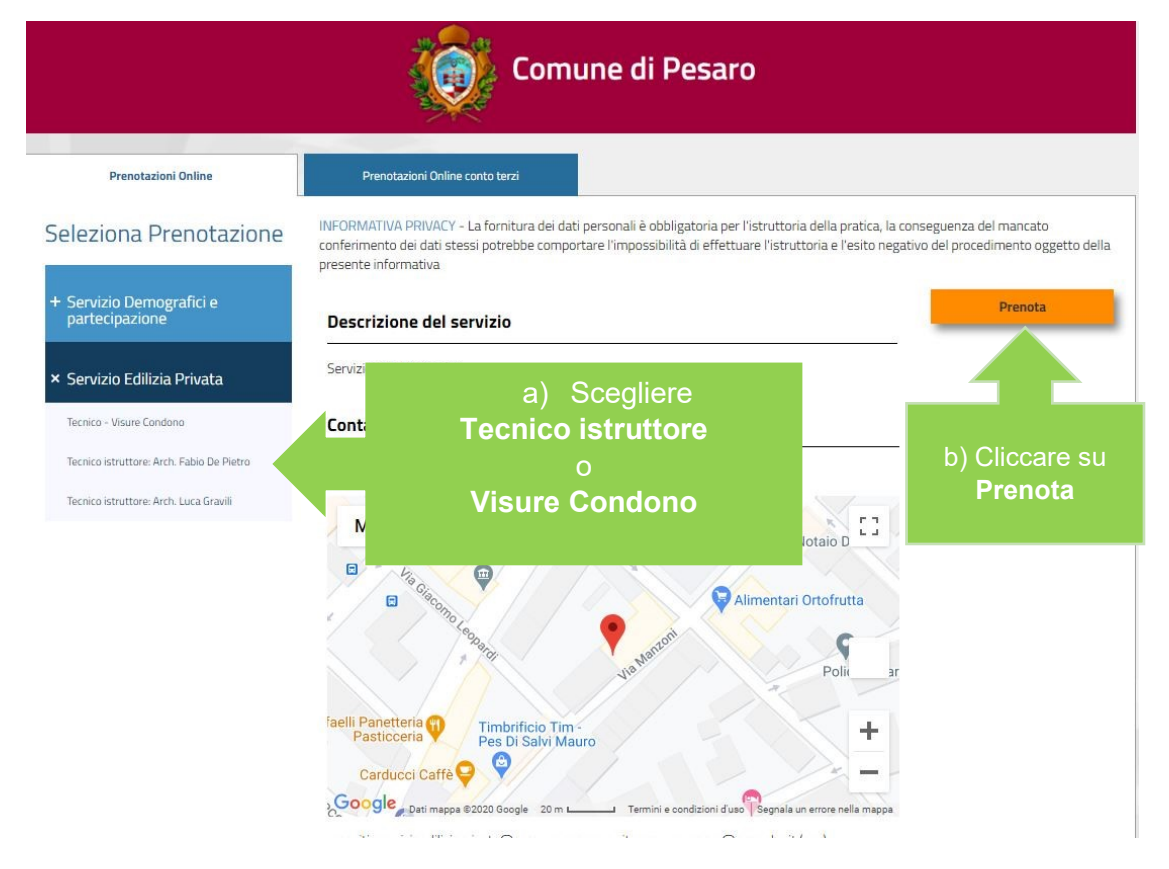

7. Successivamente si visualizzerà la settimana con gli appuntamenti prenotati (di colore ROSSO) e quelli liberi (di colore VERDE). Per passare alla settimana successiva cliccare su ">".

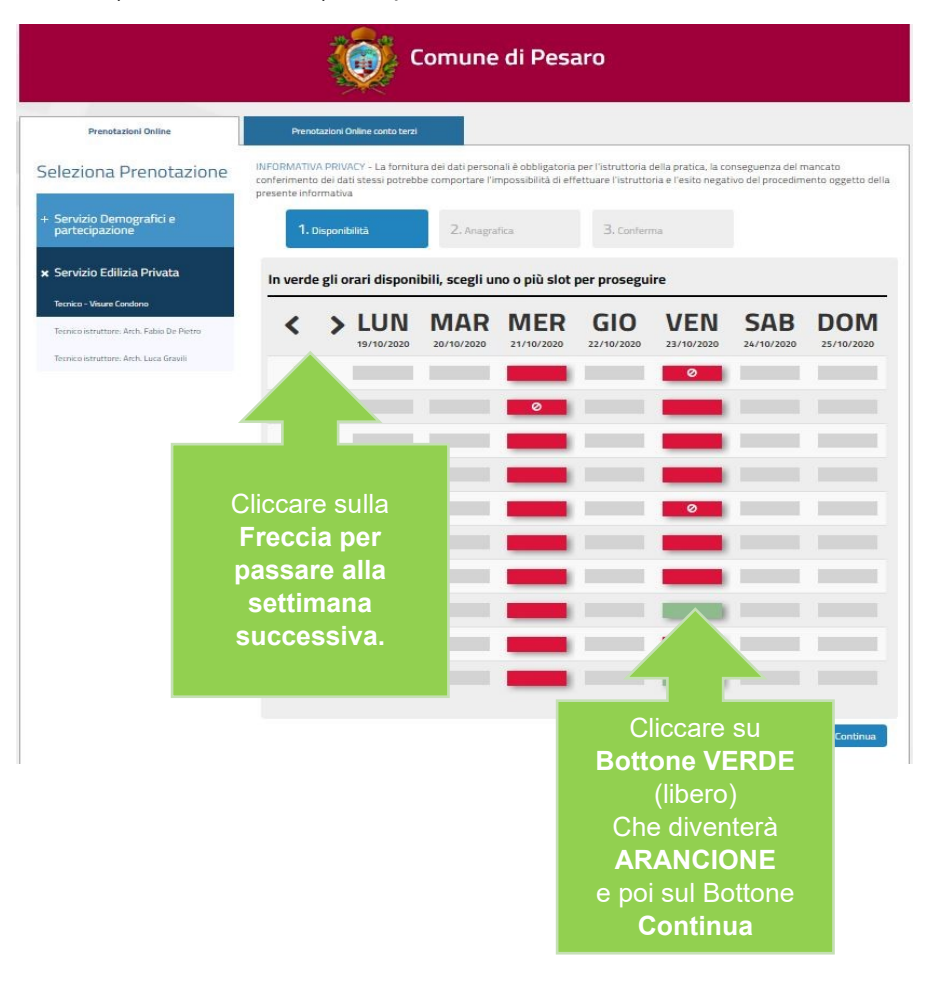

8. A questo punto compare il **form precompilato** che riepiloga i dati di accesso

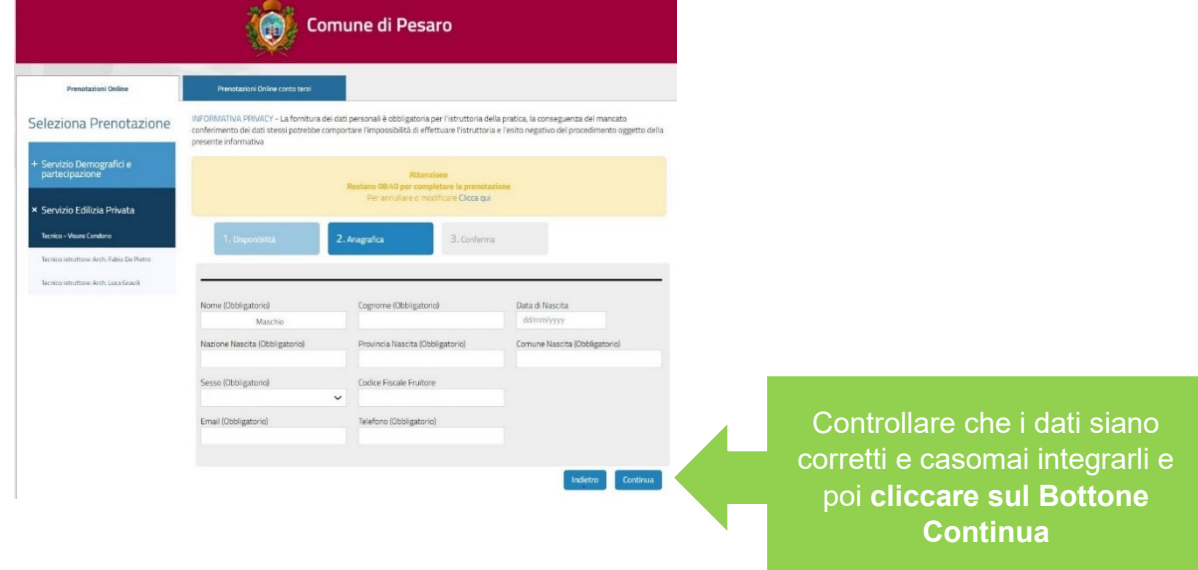

9. Ora occorre compilare i dati della richiesta di appuntamento (obbligatori)

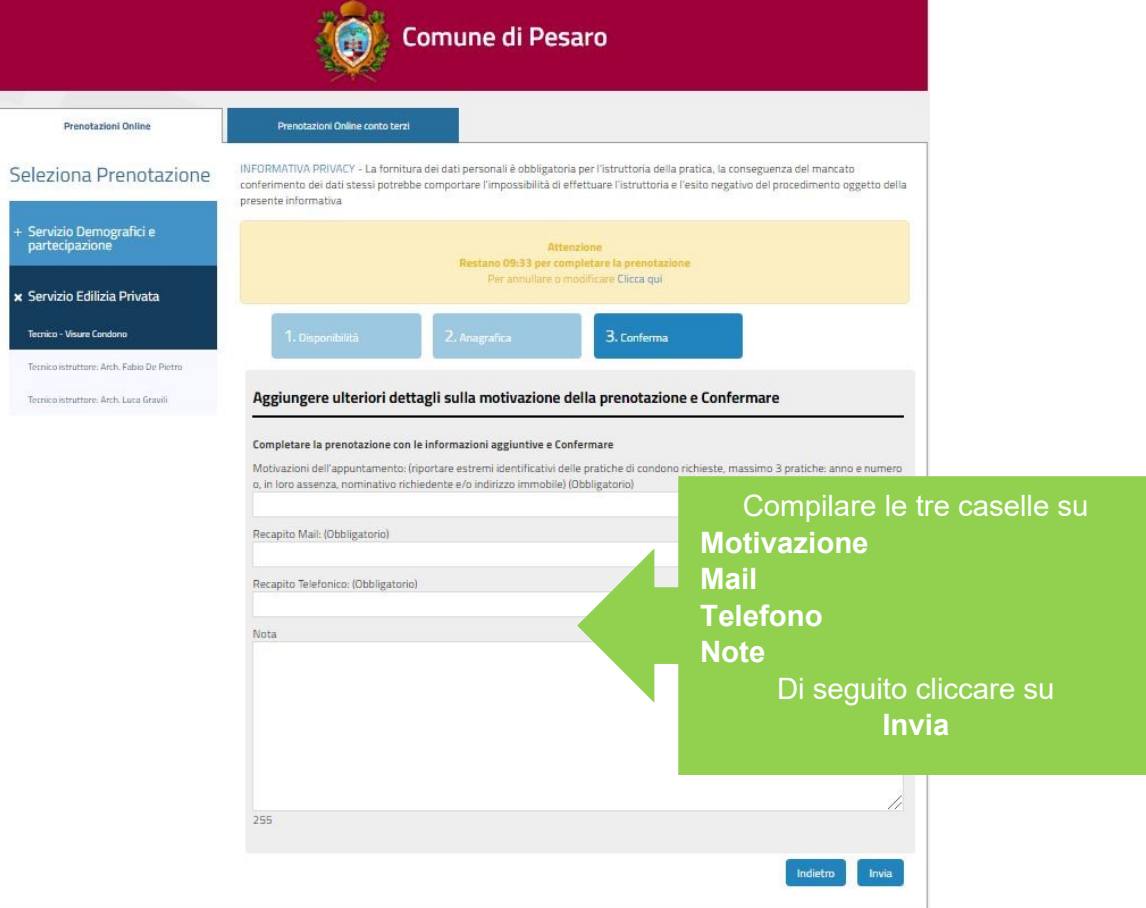

10. Successivamente verrà visualizzata la pagina di prenotazioni e verrà inviata mail di conferma.

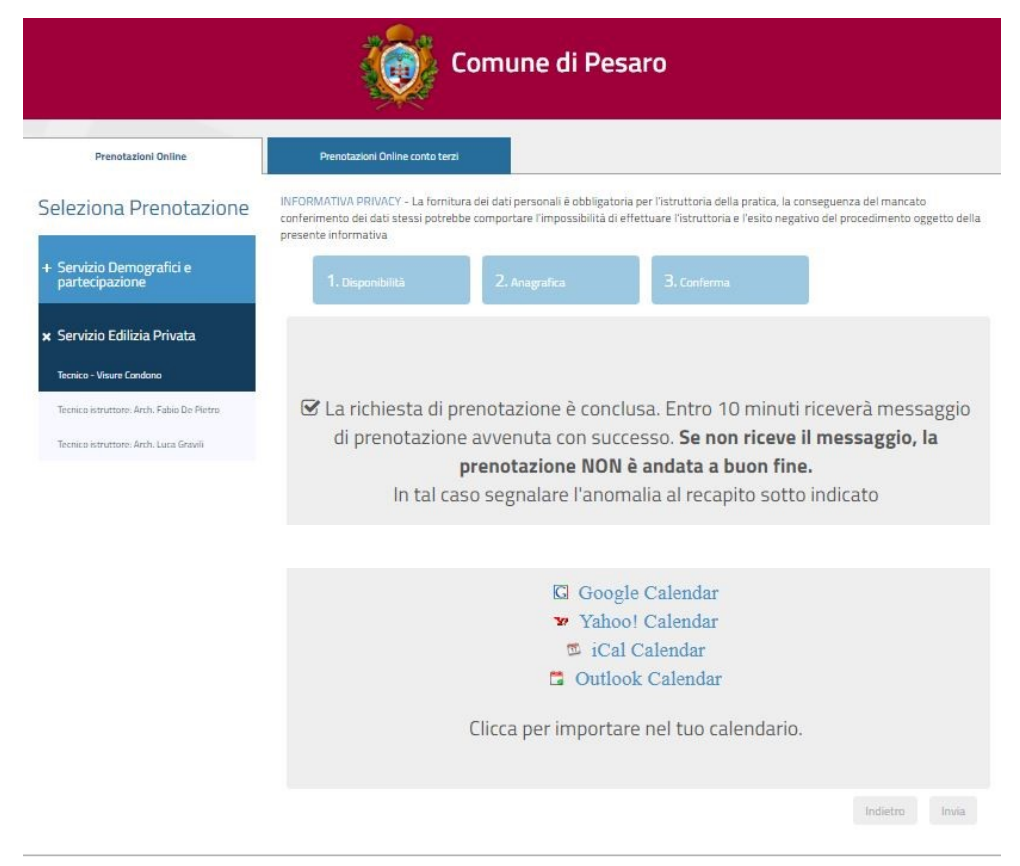